# *I-7540D*: Ethernet 与 CAN 转换器

## 快速入门指南

#### **1.** 介绍

本手册将介绍I-7540D的快速及简易使用方法,本手册仅提供基本 的操作指南。您若对I-7540D需要更详细操作说明,请参阅 ICPDAS 光 盘(Fieldbus CD:\CAN\Converter\I-7540D\manual)或至ICPDAS网站中 ([http://www.icpdas.com/products/Remote\\_IO/can\\_bus/i-7540.htm](http://www.icpdas.com/products/Remote_IO/can_bus/i-7540.htm)) 取 得 I-7540D使用手册。

我们帮助使用者快速地熟悉以太网络(Ethernet)与 CAN 之间讯号 转换器。在此,使用二个 I-7540D 模块 (分别为 I-7540D A 与 I-7540D B) 来说明如何操作 I-7540D 模块。

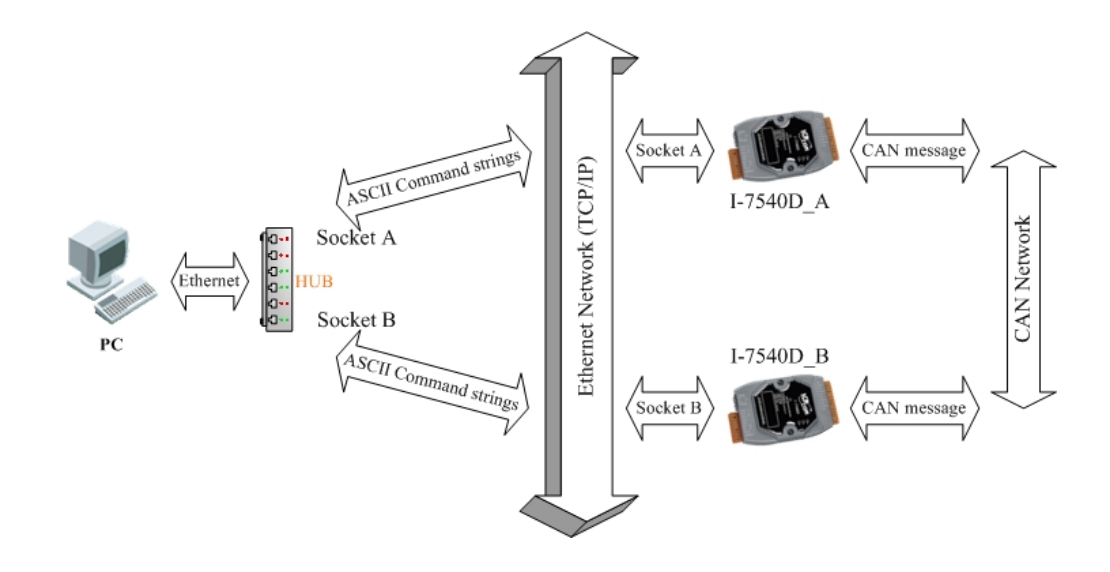

#### **2.** 硬件安装

在操作之前,使用者需确认各个装置之间的连结,详细说明如下: Step 1: 终端电阻的设定

在模块A及B设定 120Ω(奥姆)之终端电阻。注意:如果您已改变出

I-7540D: Ethernet 与 CAN 转换器快速入门指南(Version 1.0, Nov/2009) 1

厂的默认值,请打开I-7540D模块外壳并且将内部JP3 Jumper调至 Enable。(JP3 预设为Enable)

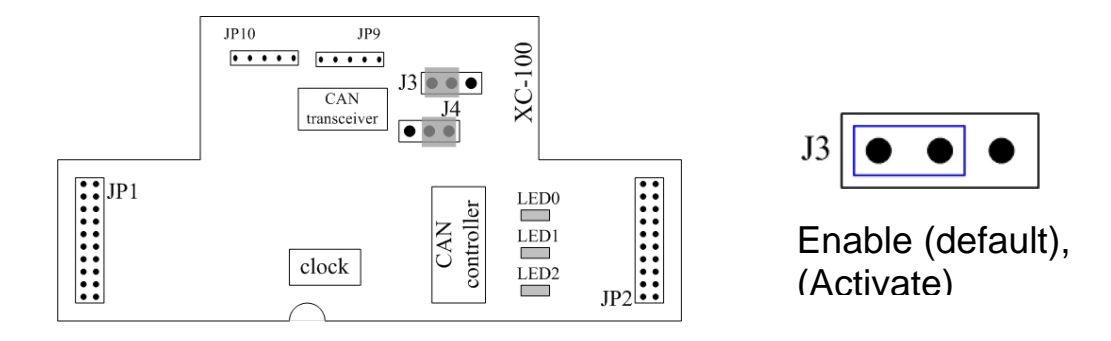

Step 2: 与电源供应器的连结

将 I-7530A\_A 与 I-7530A\_B 的电源(+VS-图中红线)与接地(GND-图中黑线)接脚连接至直流电源供应器(10~30VDC)。

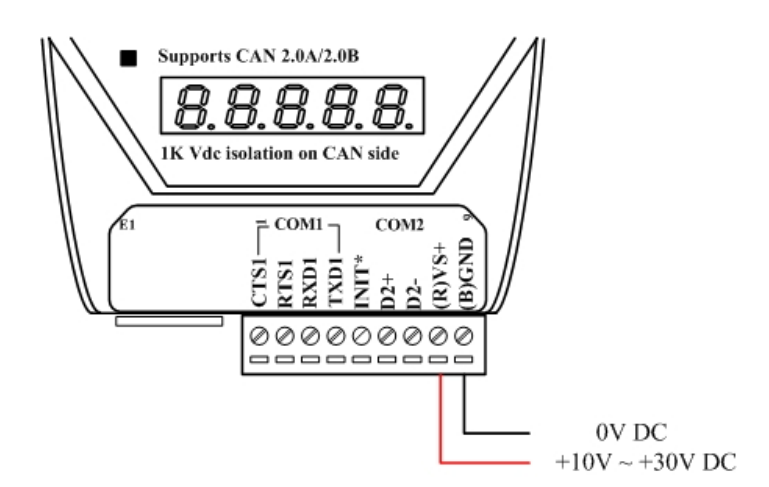

Step 3: 与以太网络的连接

使用两条标准规格的网络线,分别将 I-7540D\_A、I-7540D\_B 和计 算机的网络配接卡(NIC)连接至同一个集线器(Hub)上。

Step 4: 与 CAN 总线的连接

连接二个 I-7540D 模块的 CAN 接脚,请依照下图结构所示连接:

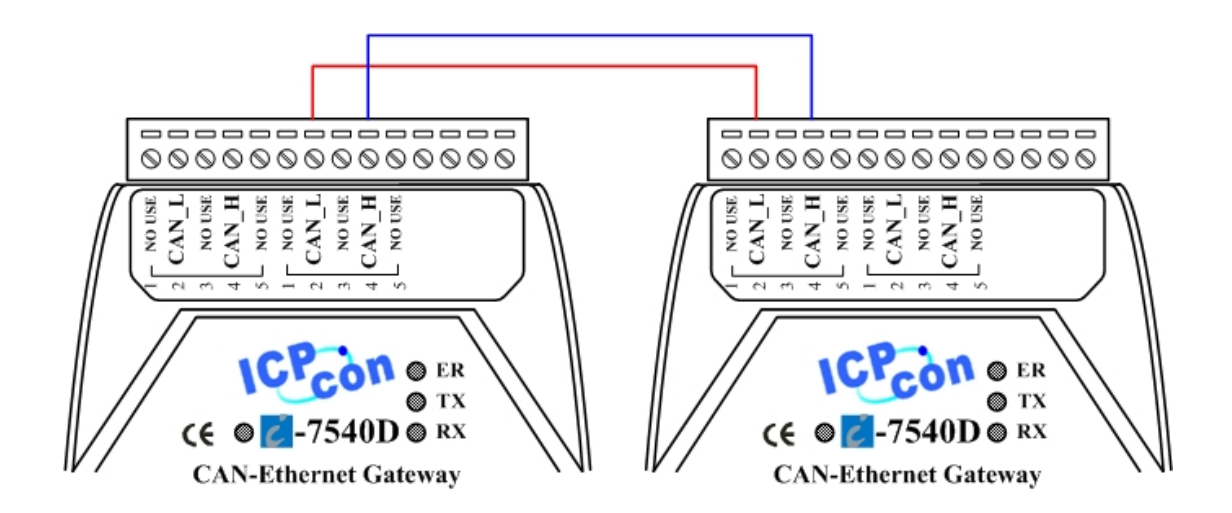

#### **3. I-7540D** 参数配置

在测试 I-7540D 转换器之前,使用者需藉由 I-7540D 工具软件(可 在附赠光盘找到)来配置网络与 CAN 的参数,其详细程序如下所述:

Step 1: I-7540D 的网络参数默认值如下:

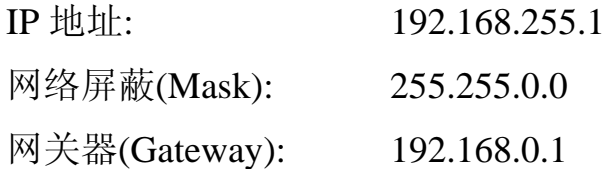

在与 I-7540D 通讯之前,必须确认计算机与 I-7540D 同在一个局域 网络下(LAN)。(计算机 IP 地址可设定为 192.168.0.2~192.168.255.255 之间的任一 IP 地址, 同时避免与其它的 I-7540D、网关器设定相同的 IP 地址)

Step 2: 使用工具软件分别设定各 I-7540D 的网络参数

在设定计算机的网络地址之后,您必须为每一个I-7540D设定不同 的网络地址。泓格科技公司提供的工具软件档案可在光盘 Fieldbus CD:\CAN\Converter\I-7540D 中找到或可在公司网站 [http://www.icpdas.com/products/Remote\\_IO/can\\_bus/I-7540.htm](http://www.icpdas.com/products/Remote_IO/can_bus/i-7540.htm)下载。

Step 3: 输入欲联机的 I-7540D 的预设 IP 地址

点击「Connect」页面,并在弹跳窗口输入联机至 I-7540D 的 IP 地 址,其步骤如下图所示:

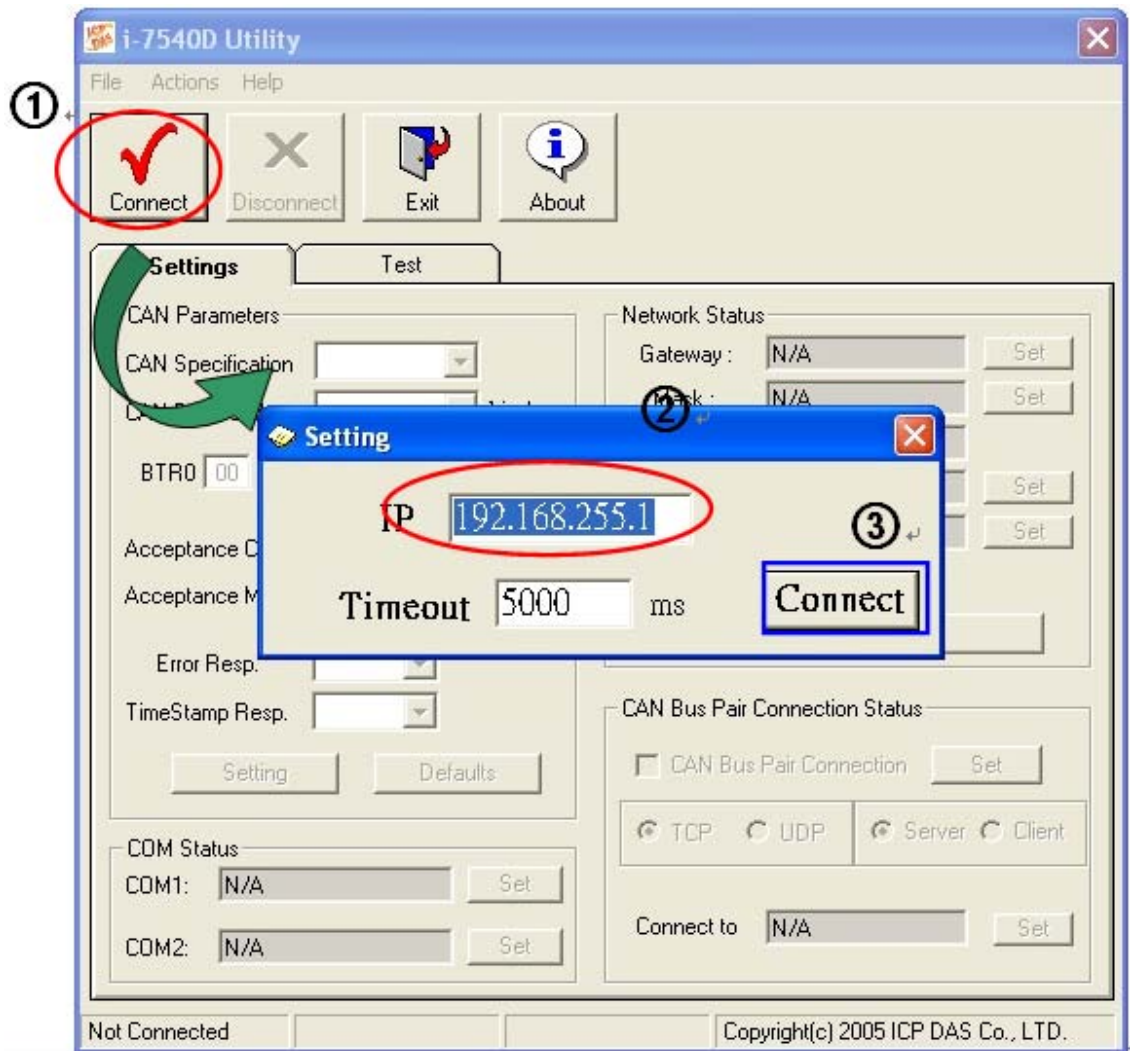

Step 4: 联机至 I-7540D\_A。

点击「Connect」之后,若成功执行后,则会显示出 I-7540D\_A 已 连结讯息,其讯息如下图所示:

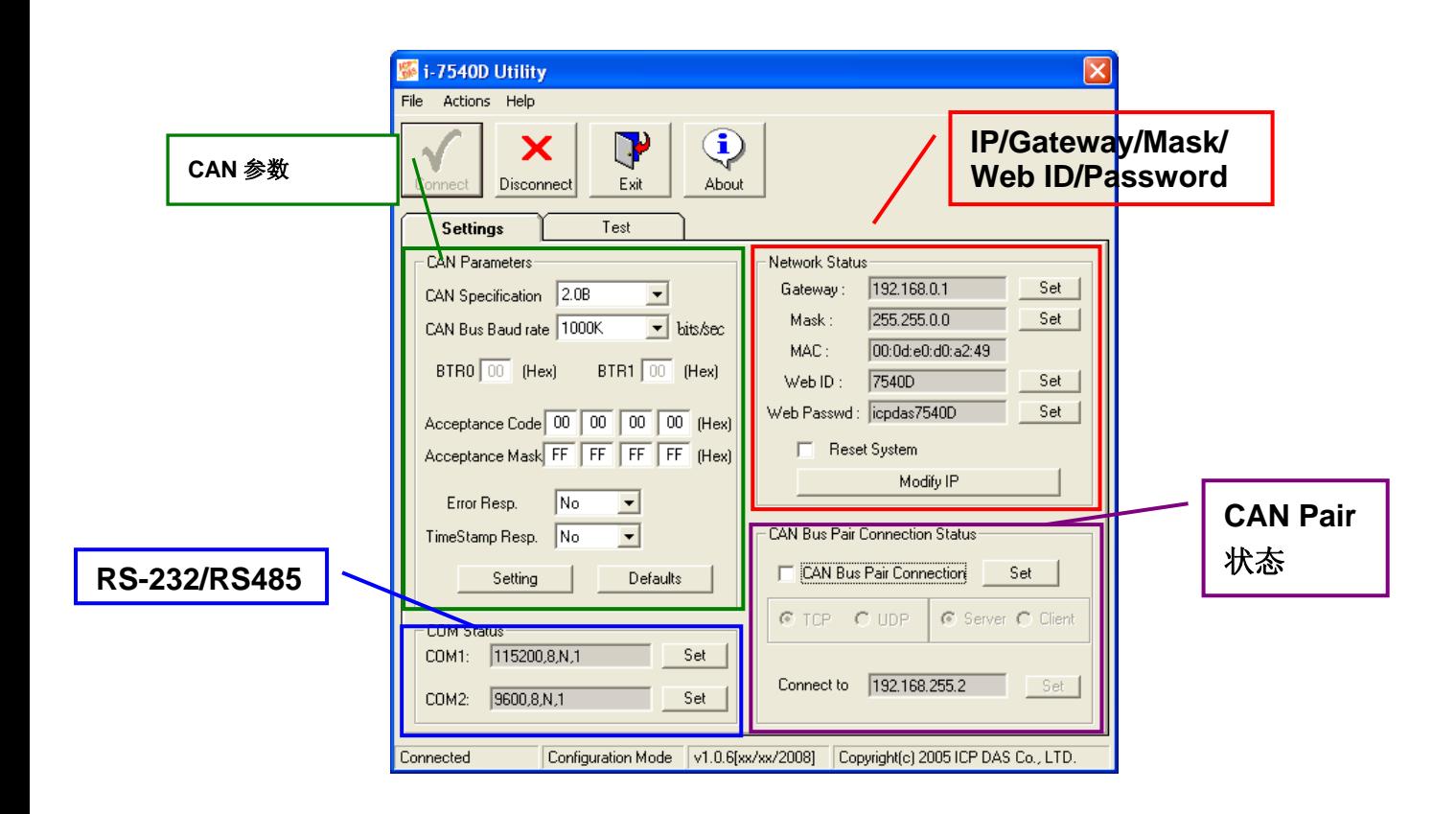

Step 5: 设定 I-7540D\_A 与 I-7540D\_B 的通讯相关参数

在完成与 I-7540D\_A 的联机之后,接着修改 CAN 与 TCP/IP 参数 的设定。其详细的 CAN 与 TCP/IP 的参数设定如下表所示:

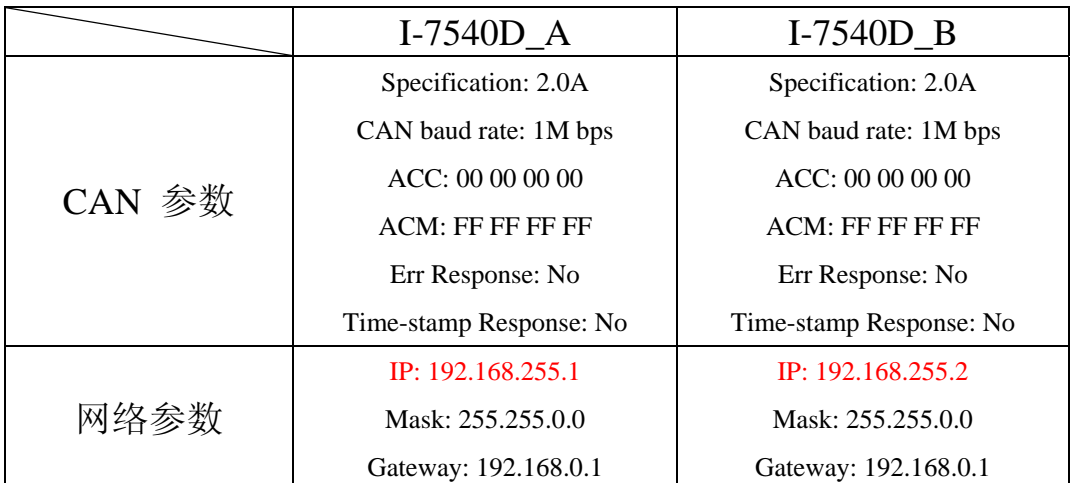

注意**:**在您设定完网络参数后,别忘了将 I-7540D 重新启动喔!

### **4.** 使用工具软件测试 **I-7540D**

- Step 1: 请执行 I-7540D 工具软件(I7540D.exe)二次。I-7540D Utility 窗 口将显示于画面上,我们将它们命名为 Utility A 与 Utility B。
- Step 2: 分别在 Utility A 和 Utility B 的工具列中点击「Connect」图示, 并输入在先前配置的 IP 地址,并在弹跳窗口点击「Connect」 按钮。
- Step 3: 若成功连结, 则 Utility A 将会如下图所示, 而 Utility B 之画面 则与 Utility A 相似。

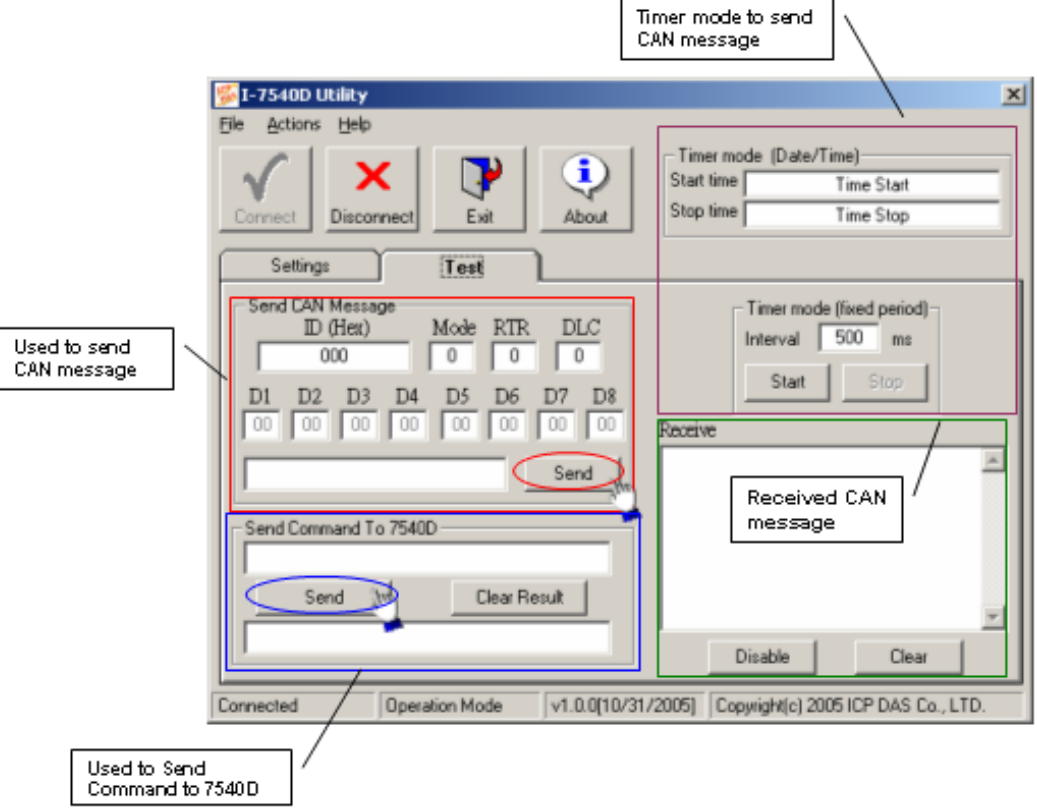

Step 4: 勾选「Use CAN Message」并在 Utility A 输入 CAN 讯息。之 后,点击「Send」,Utility 将 CAN 讯息自动转换成带有 ASCII 0x0D 结尾的字符串并经过以太网络传送至 I7540D\_A。待 I-7540D\_A 接收到该字符串后,I-7540D\_A 将转换字符串成 CAN 讯息。因此,I-7540D\_B 接收到由 I-7540D\_A 所传送之 CAN 讯息后,将 CAN 讯息转换成 ASCII 字符串,并透过先前 建立好的 Socket 传送该字符串至 Utility B, 详细步骤如下图所 示:

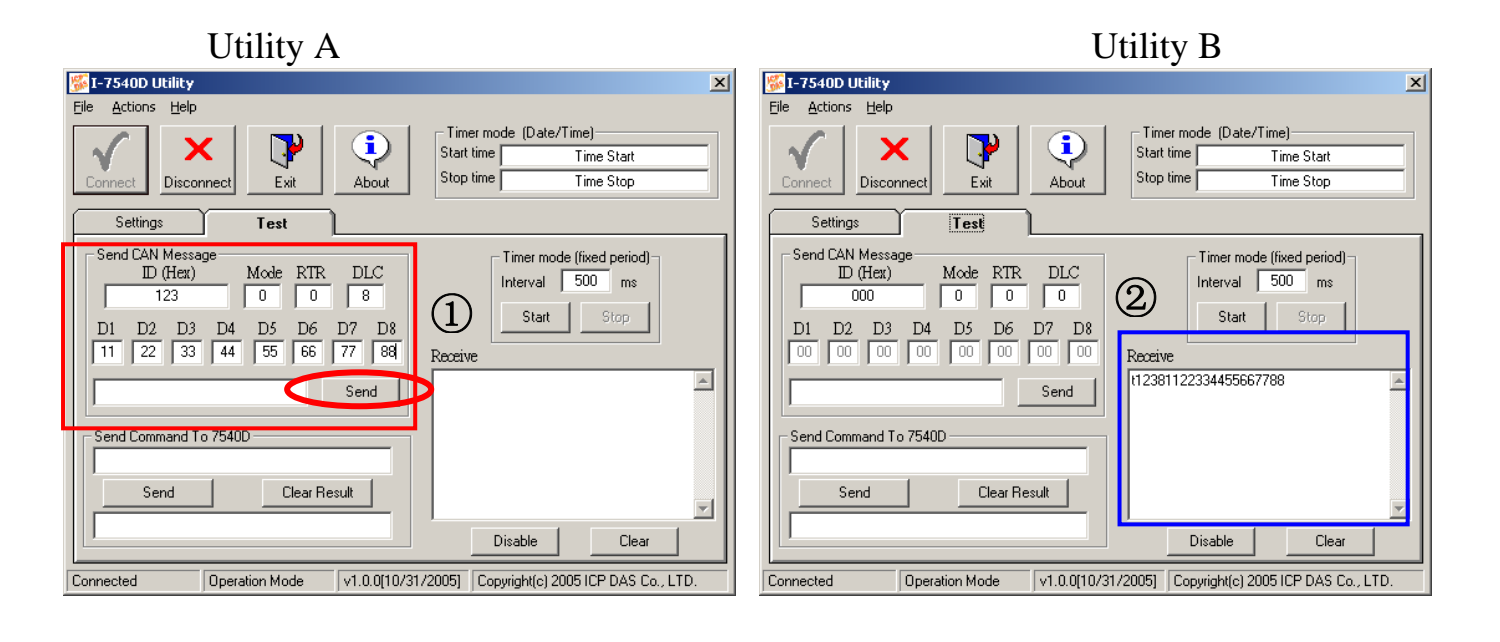

Step 5: 在「Send command to 7540D」的页面中,您可以直接输入命令 字符串,例如: "99S","99C","99RA", 以便取得 I-7540D 目前 的状态。以下图的为例, 当 Send 一 99S 字符串后, 可取得目 前 CAN 的状态。(更多关于命令字符串的内容,可参考使用手 册)

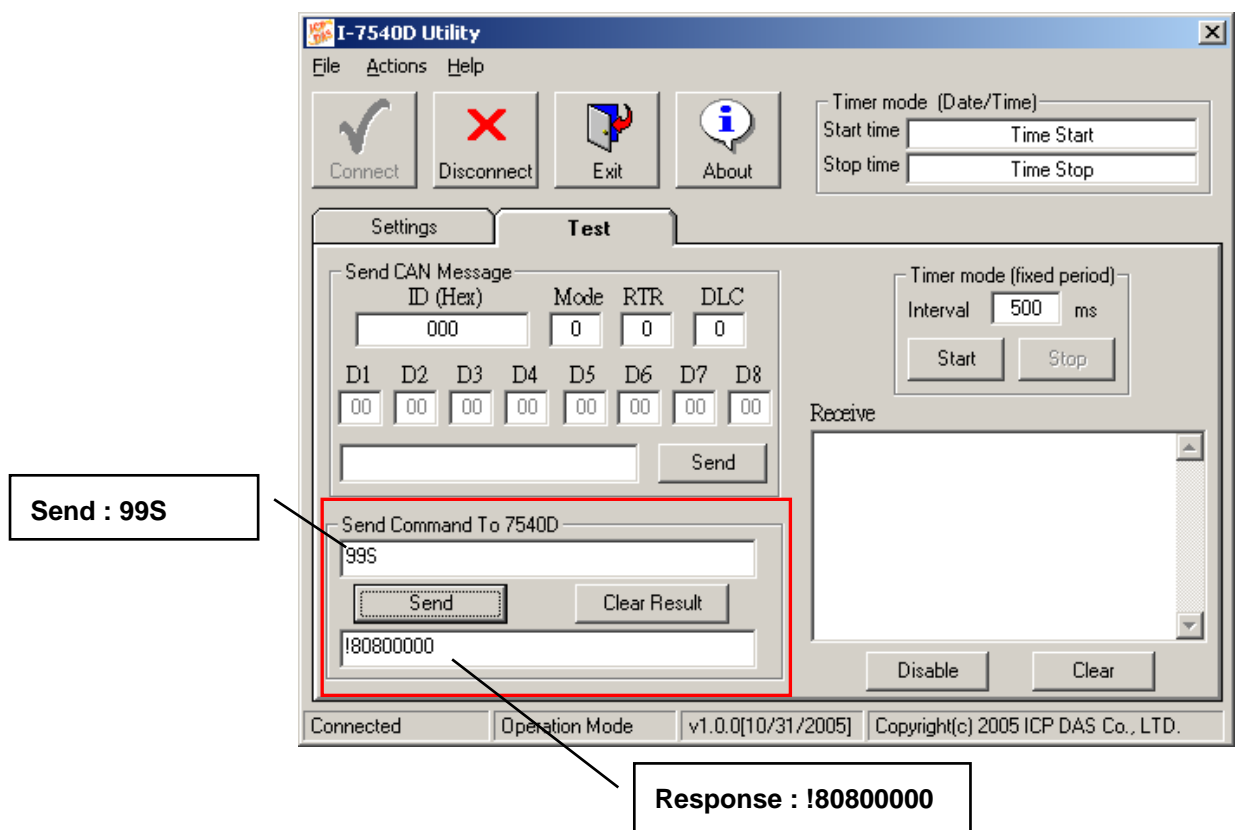